パソコン小話(246.1)

2021/10/23

OneDrive その4・・・OneDrive でファイルを共有する(改1)

#### ファイル、フォルダーの共有の共有とは

複数台のパソコンで同じファイルを操作したり、メールで送れないような 大きなファイルを送るのに、OneDrive の共有機能を使います。 共有とは、OneDrive に保存したファイルやフォルダーを、共有設定する事に

よって、複数のパソコンで操作したり、友人や知人にファイルやフォルダー を送って見てもらえる事です。

#### ファイルの共有設定の手順

### 最初に共有するファイルやフォルダーを OneDrive に保存します。

1.OneDrive に保存したいファイルやフォルダーを「OneDrive の文字の上ま でドラッグする」

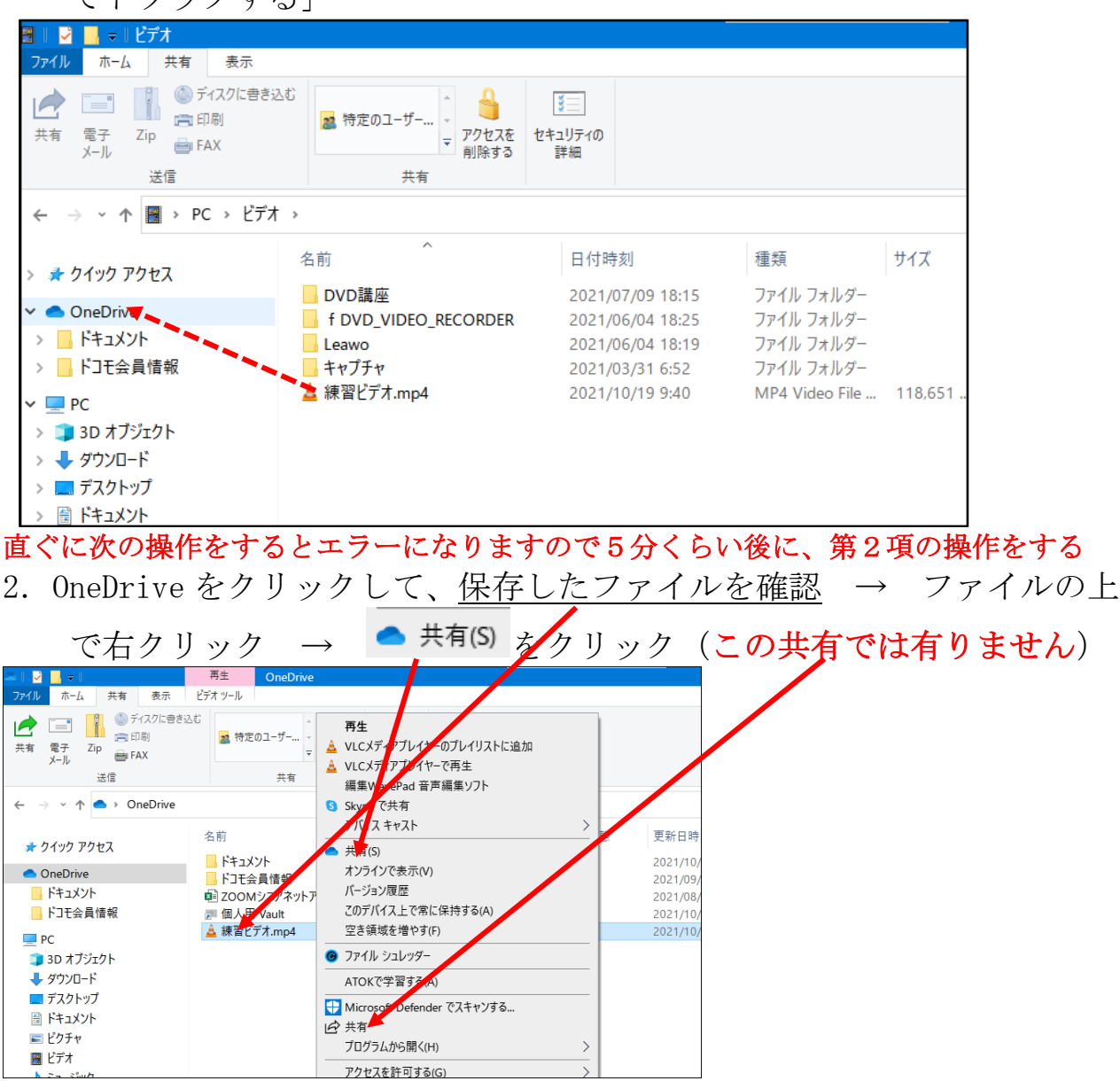

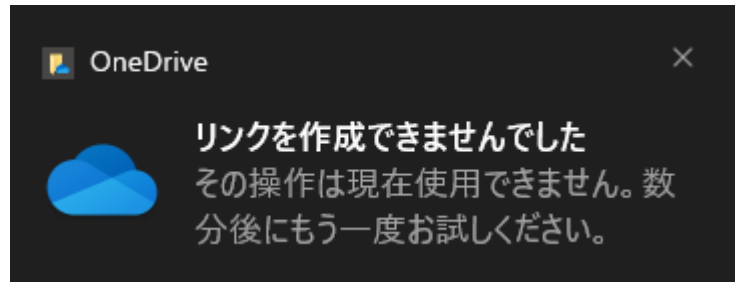

3.リンクのコピー

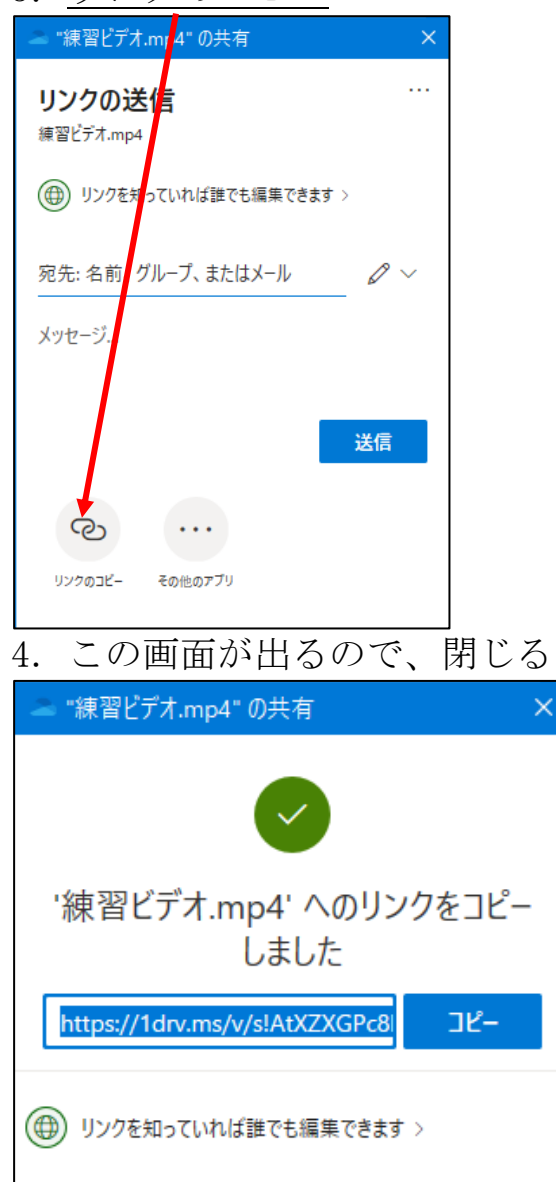

5. メールを起動して、本文に「貼り付け」する→アドレスが出る アドレスが出ない場合は、第2項から操作し直す

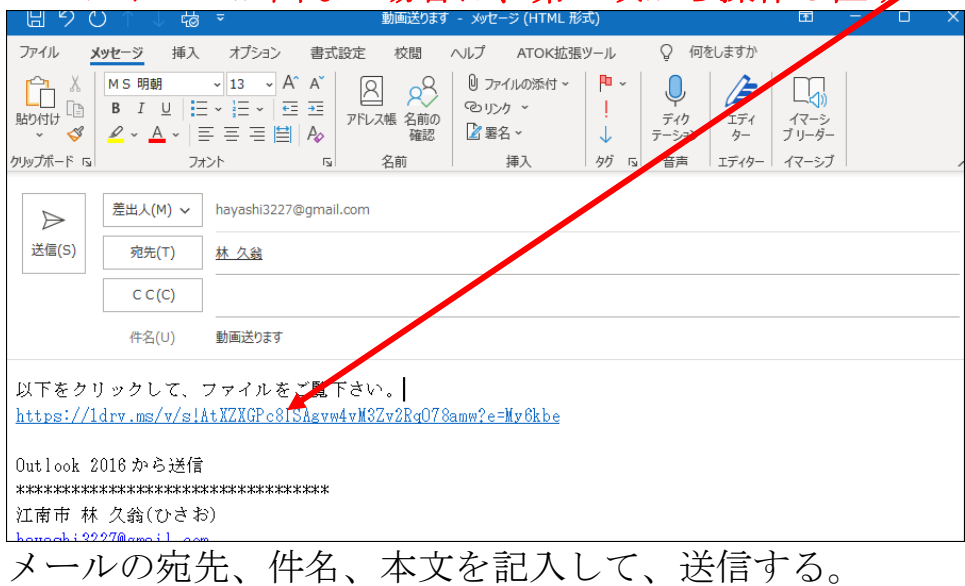

# 次に メールで OneDrive のファイルを受けとった側の操作

6.メール本文のアドレスをクリック

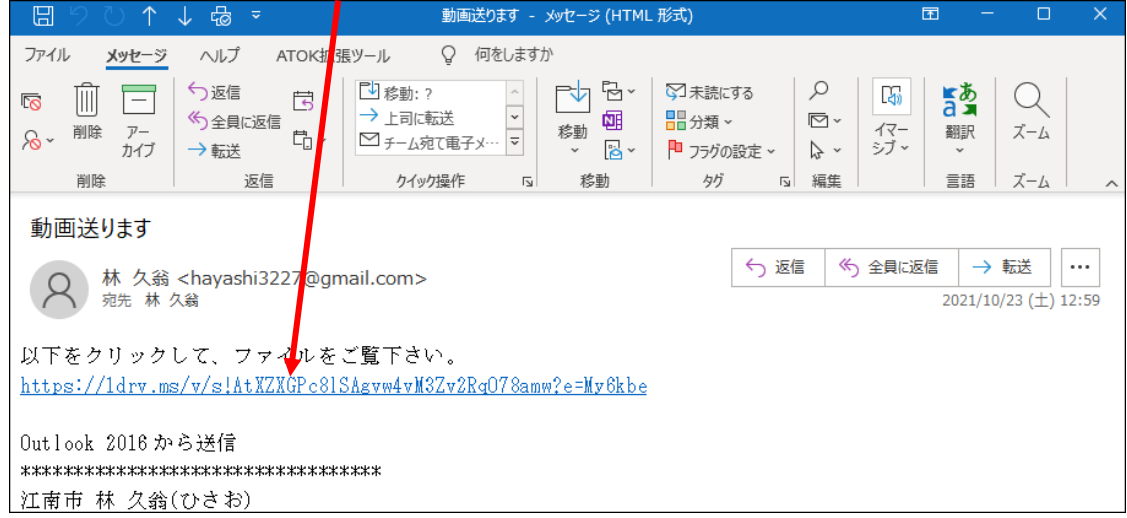

## 重要

練習で操作するときは、直ぐにアドレスをクリックするとエラー になったり、サインインを求められます。 10 分以上、待ってからアドレスをクリックします。

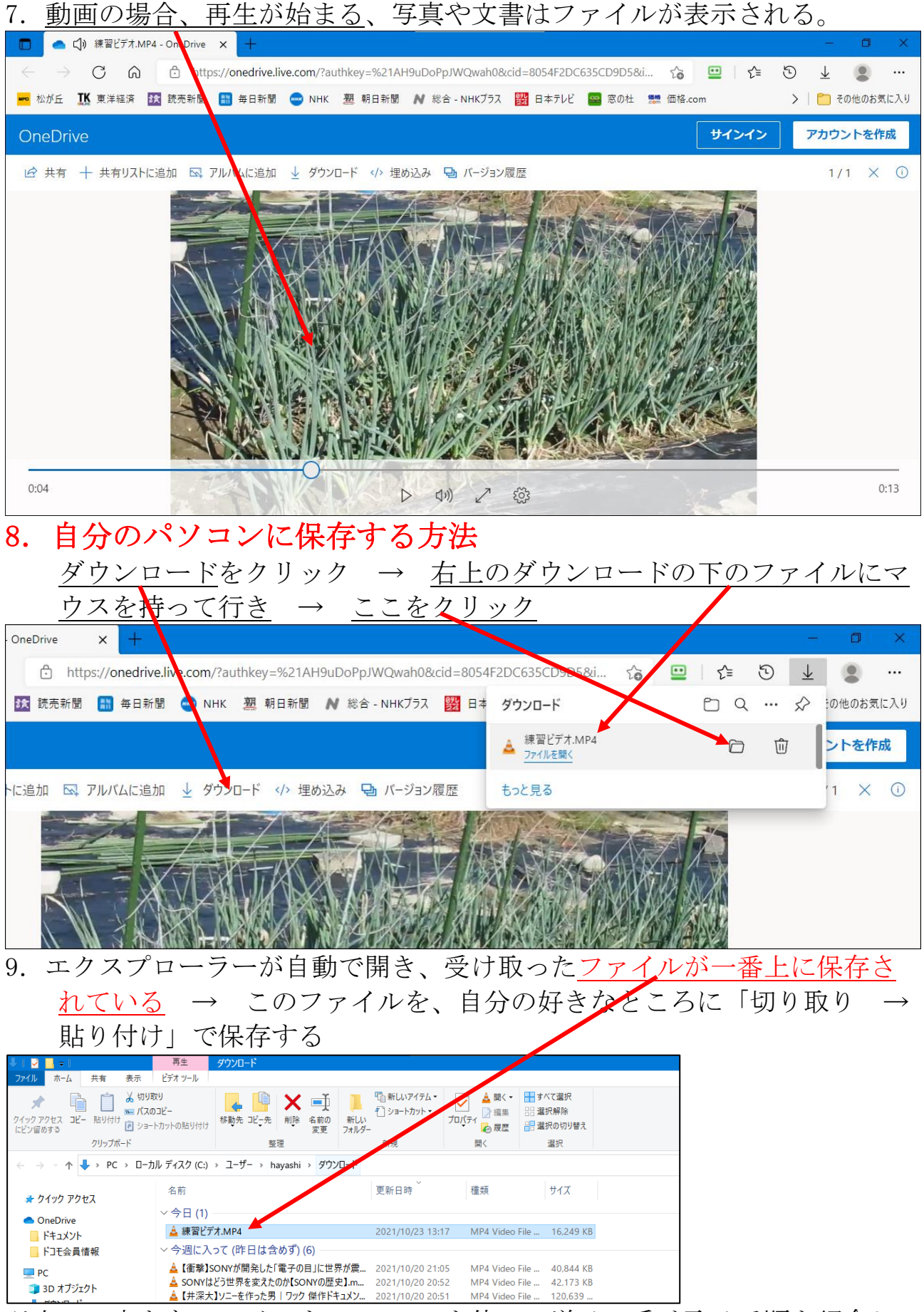

以上で、大きなファイルを OneDrive を使って送る、受け取る手順を紹介し ました。フォルダーでも同じ操作です。 アンチャング ストリング 以上